Guide d'utilisation (sig.sydesl.fr)

Ce document est destiné aux communes qui utiliseront le SIG du SYDESL à travers son portail d'accès internet. Pour plus d'informations, merci de contacter le service Informatique du SYDESL au 03.85.21.91.00.

**Syndicat Départemental d'Energie de Saône-et-Loire 18/10/2012**

Guide d'utilisation (sig.sydesl.fr)

Syndicat Départemental d'Energie de Saône-et-Loire

## **Sommaire**

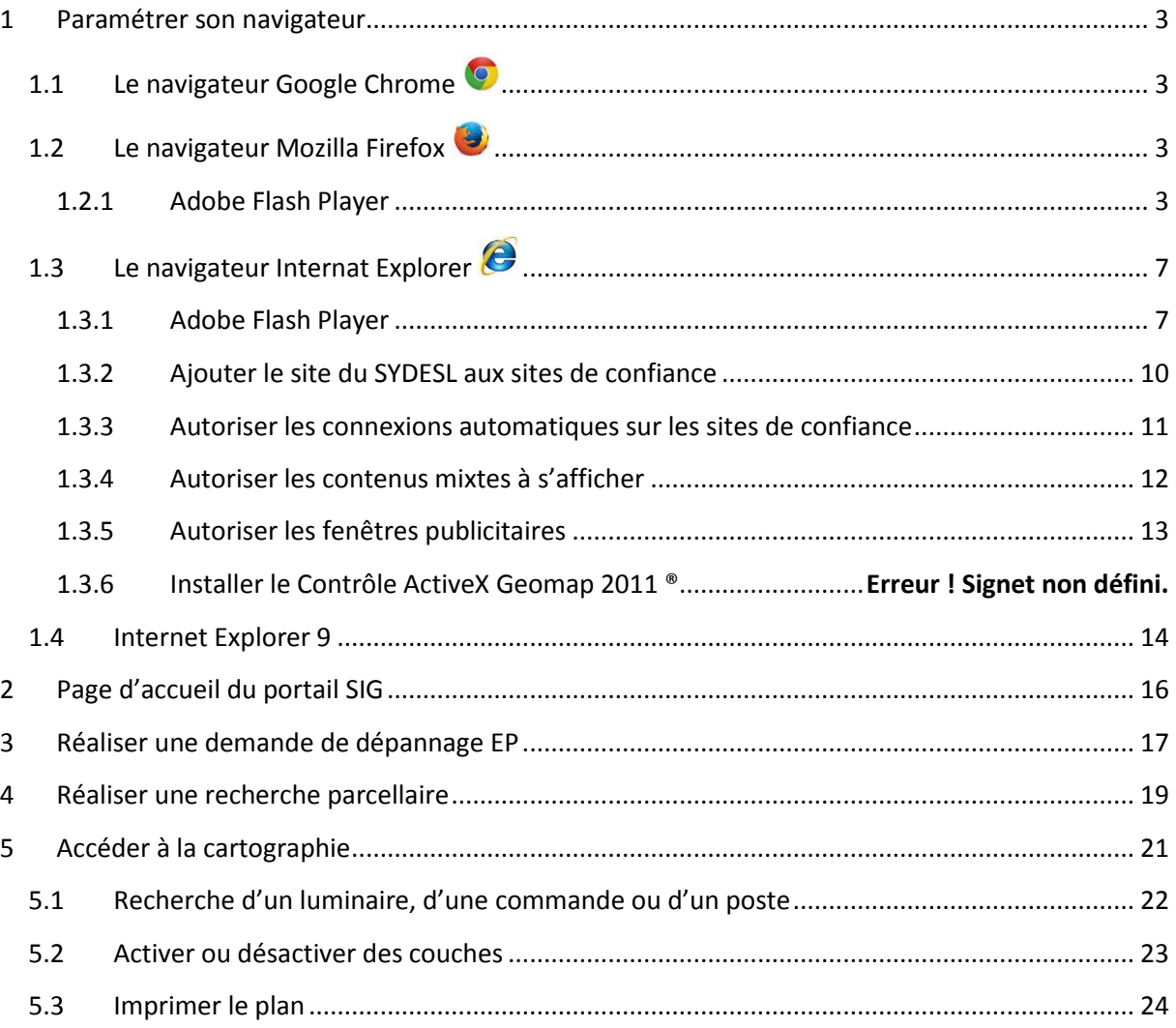

Guide d'utilisation (sig.sydesl.fr)

Syndicat Départemental d'Energie de Saône-et-Loire

### <span id="page-2-1"></span><span id="page-2-0"></span>**1 Paramétrer son navigateur**

### **1.1 Le navigateur Google Chrome**

<span id="page-2-2"></span>Avec le navigateur Google Chrome, aucun paramétrage préalable n'est nécessaire. **Connectez-vous au SIG, saisissez vos identifiants, enregistrez-les et utilisez.**

### **1.2 Le navigateur Mozilla Firefox**

#### **1.2.1 Adobe Flash Player**

<span id="page-2-3"></span>Le SIG du SYDESL s'appuie sur la technologie « Adobe Flash Player » comme de nombreux autres sites internet. Mozilla Firefox (au contraire de Google Chrome) n'intègre pas nativement ce plugin. Vous devez donc préalablement installer ou vérifier que vous avez installé « Flash Player ».

#### *1.2.1.1 Vérifier*

Pour vérifier si « Adobe Flash Player » est installé, connectez-vous au site [http://www.adobe.com/fr/software/flash/about/.](http://www.adobe.com/fr/software/flash/about/) Si le plugin est installé, la page web ci-dessous vous indique la version.

## **Adobe Flash Player**

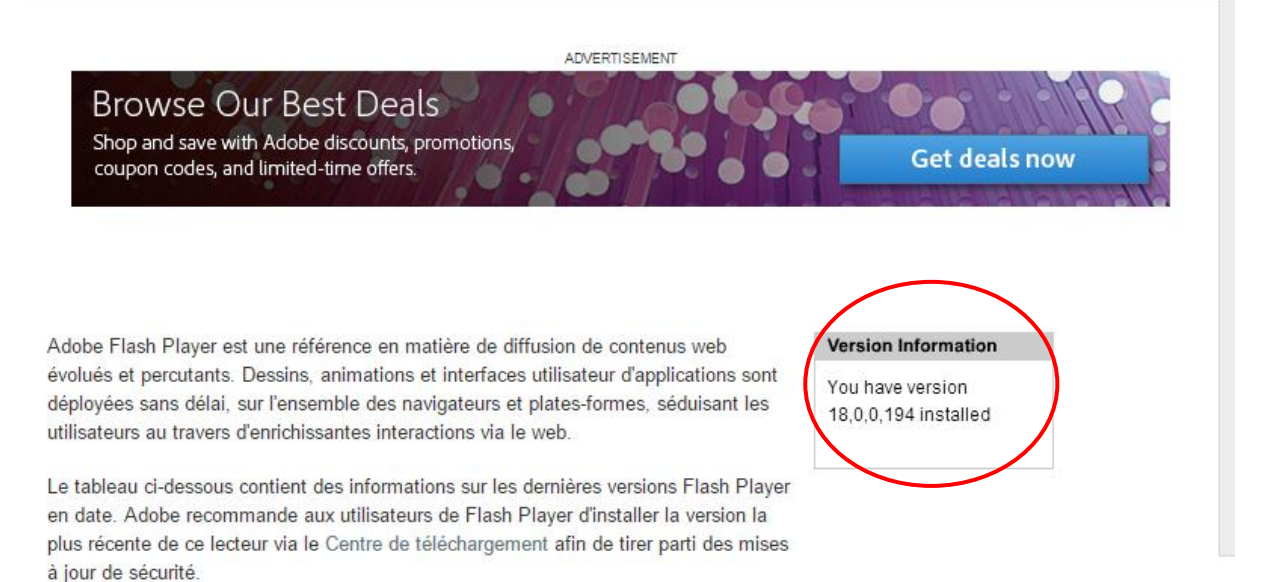

Sinon, soit votre version est obsolète, soit elle n'est pas installée. Vous devez donc l'installer.

*1.2.1.2 Installer*

Rendez-vous sur le sit[e https://get.adobe.com/flashplayer/?loc=fr.](https://get.adobe.com/flashplayer/?loc=fr)

#### Guide d'utilisation (sig.sydesl.fr)

Syndicat Départemental d'Energie de Saône-et-Loire

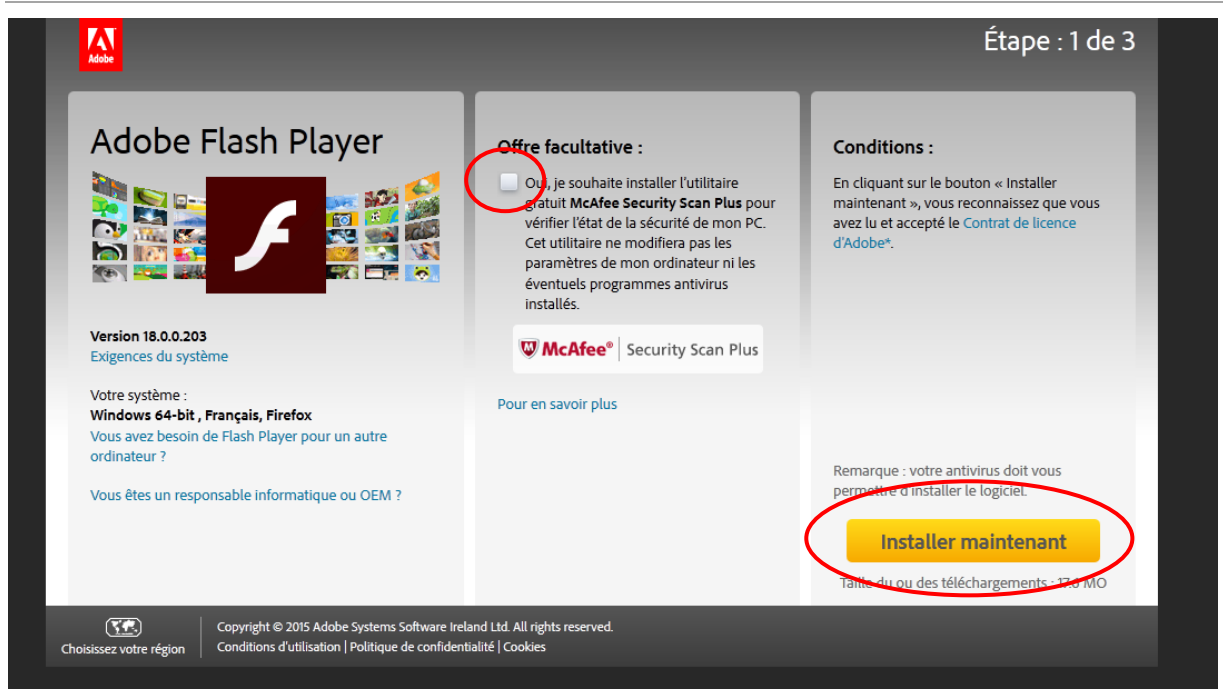

Décochez l'offre facultative McAfee et cliquez sur « Installer maintenant »

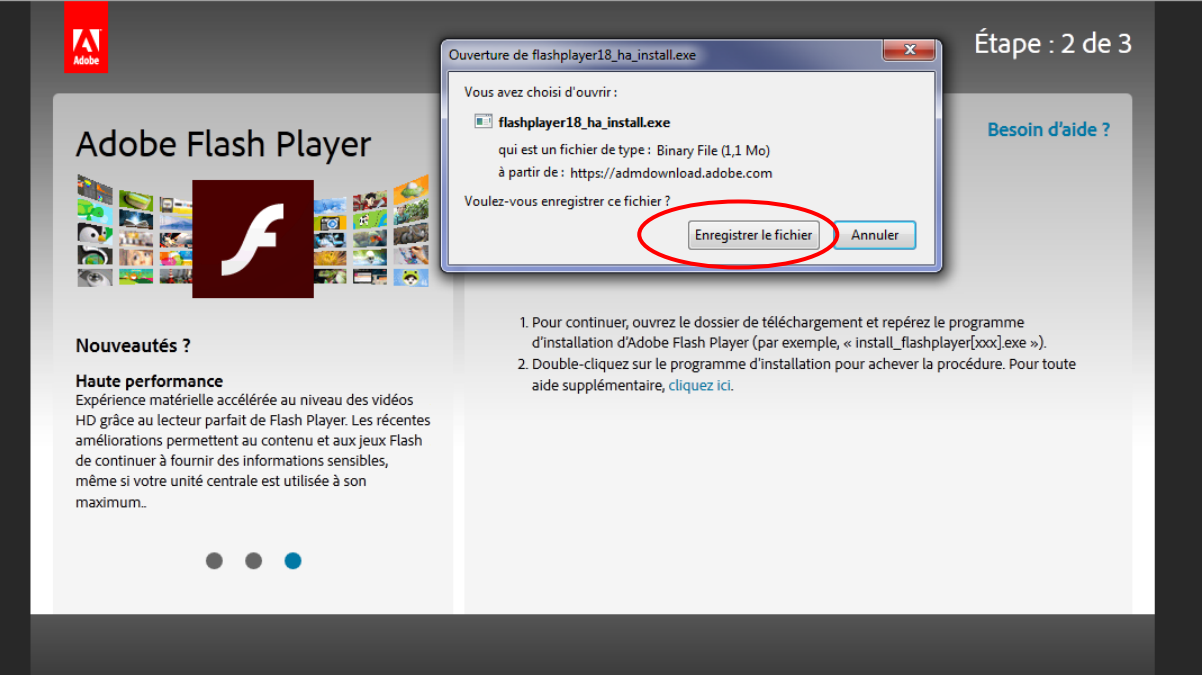

Cliquez sur « Enregistrer le fichier »

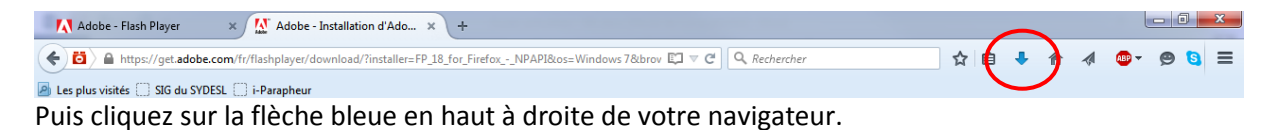

Guide d'utilisation (sig.sydesl.fr)

Syndicat Départemental d'Energie de Saône-et-Loire

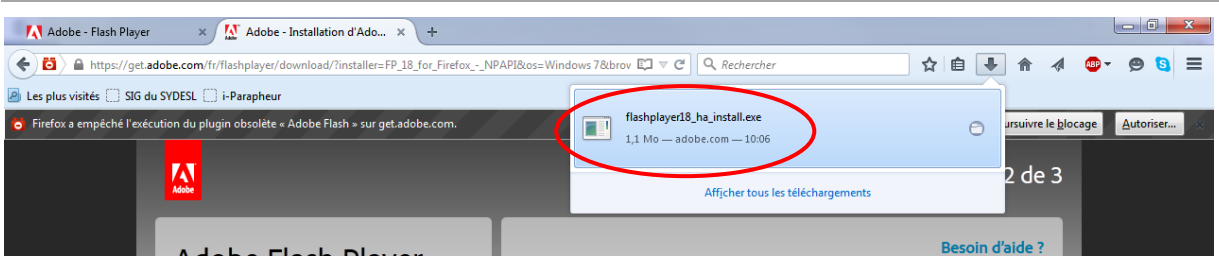

Cliquer sur le fichier « .exe ».

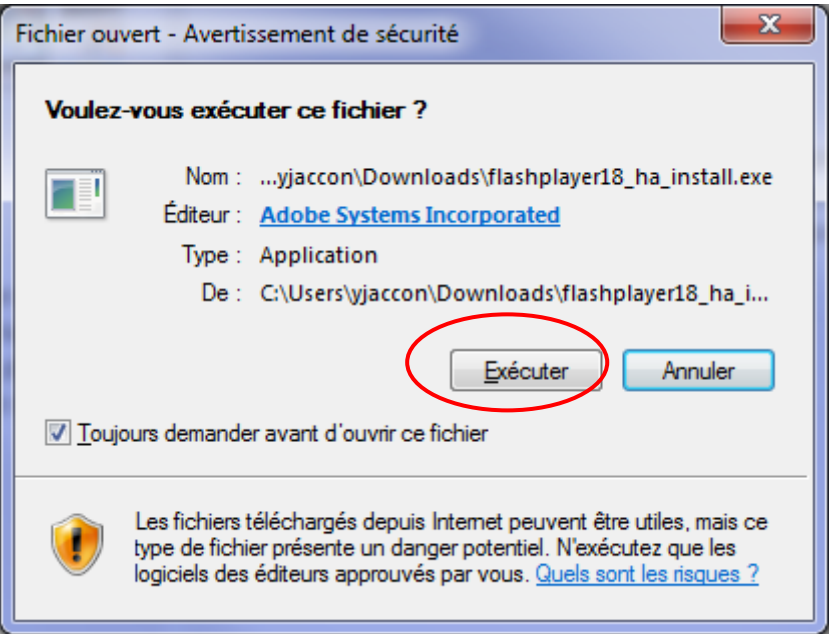

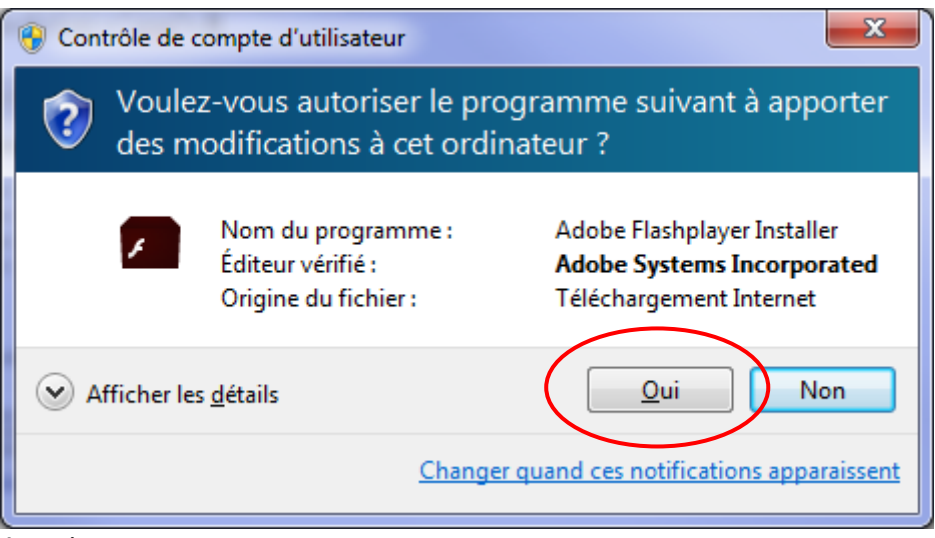

Autorisez.

Exécutez.

#### Guide d'utilisation (sig.sydesl.fr)

Syndicat Départemental d'Energie de Saône-et-Loire

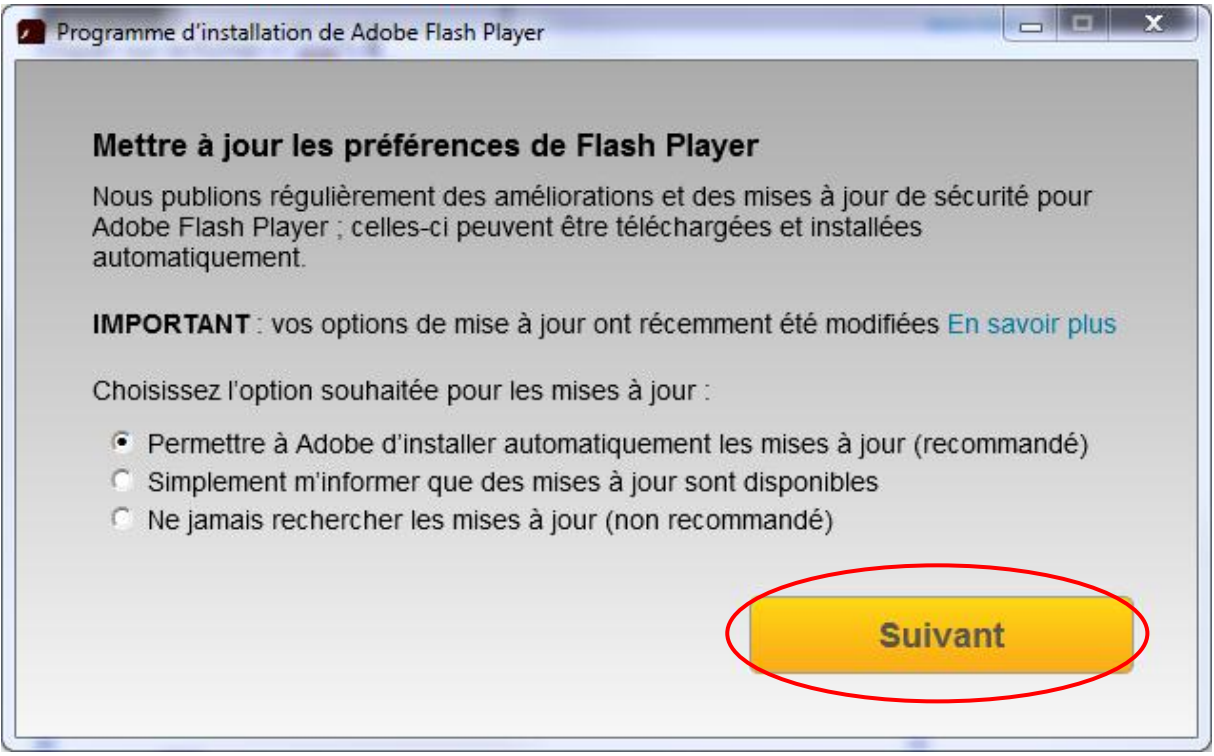

Suivez l'installation.

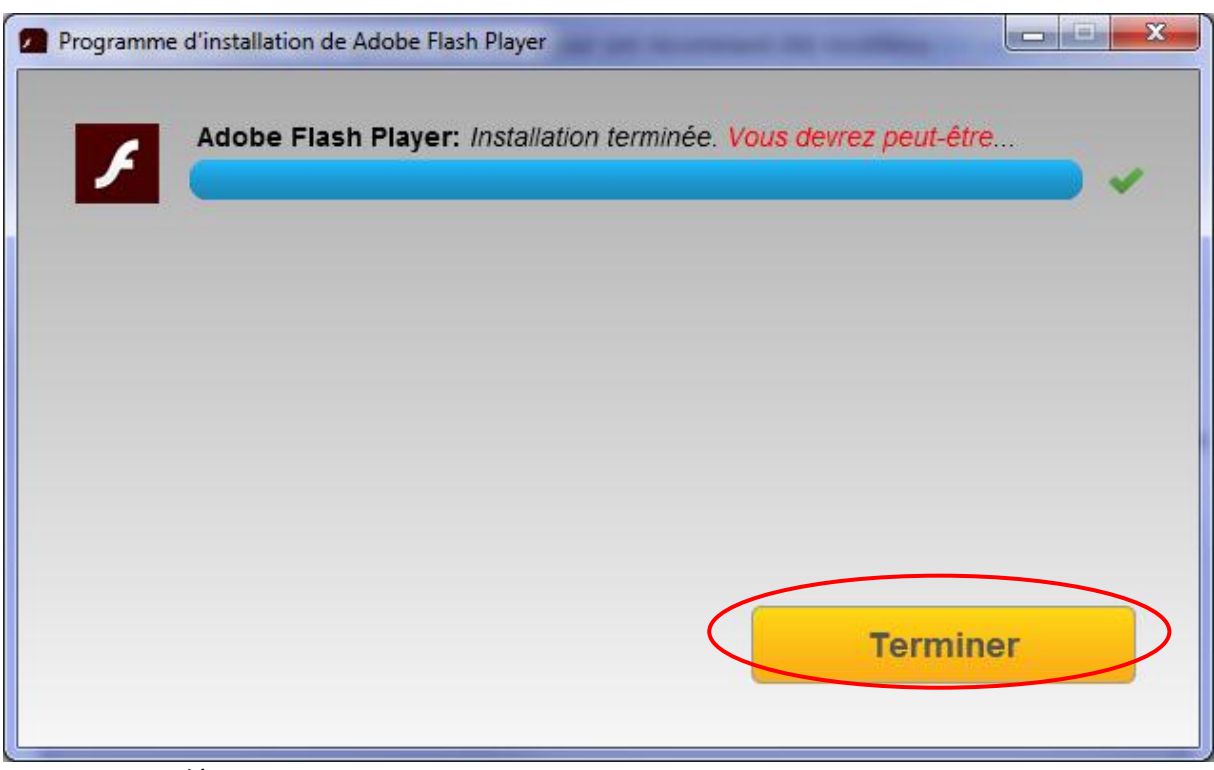

Terminez et redémarrez votre navigateur.

Avec le navigateur Mozilla Firefox, aucun autre paramétrage préalable n'est nécessaire. **Connectez-vous au SIG, saisissez vos identifiants, enregistrez-les et utilisez.**

Guide d'utilisation (sig.sydesl.fr)

Syndicat Départemental d'Energie de Saône-et-Loire

## **1.3 Le navigateur Internat Explorer**

<span id="page-6-0"></span>Si vous utilisez les navigateurs Mozilla Firefox ou Google Chrome, aucun paramétrage n'est nécessaire. A la 1ère connexion, le navigateur vous demandera si vous souhaitez

#### **1.3.1 Adobe Flash Player**

<span id="page-6-1"></span>Le SIG du SYDESL s'appuie sur la technologie « Adobe Flash Player » comme de nombreux autres sites internet. Internet Explorer (au contraire de Google Chrome) n'intègre pas nativement cet ActiveX. Vous devez donc préalablement installer ou vérifier que vous avez installé « Flash Player ».

#### *1.3.1.1 Vérifier*

Pour vérifier si « Adobe Flash Player » est installé, connectez-vous au site [http://www.adobe.com/fr/software/flash/about/.](http://www.adobe.com/fr/software/flash/about/)

Si le plugin est installé, la page web ci-dessous vous indique la version.

## **Adobe Flash Player**

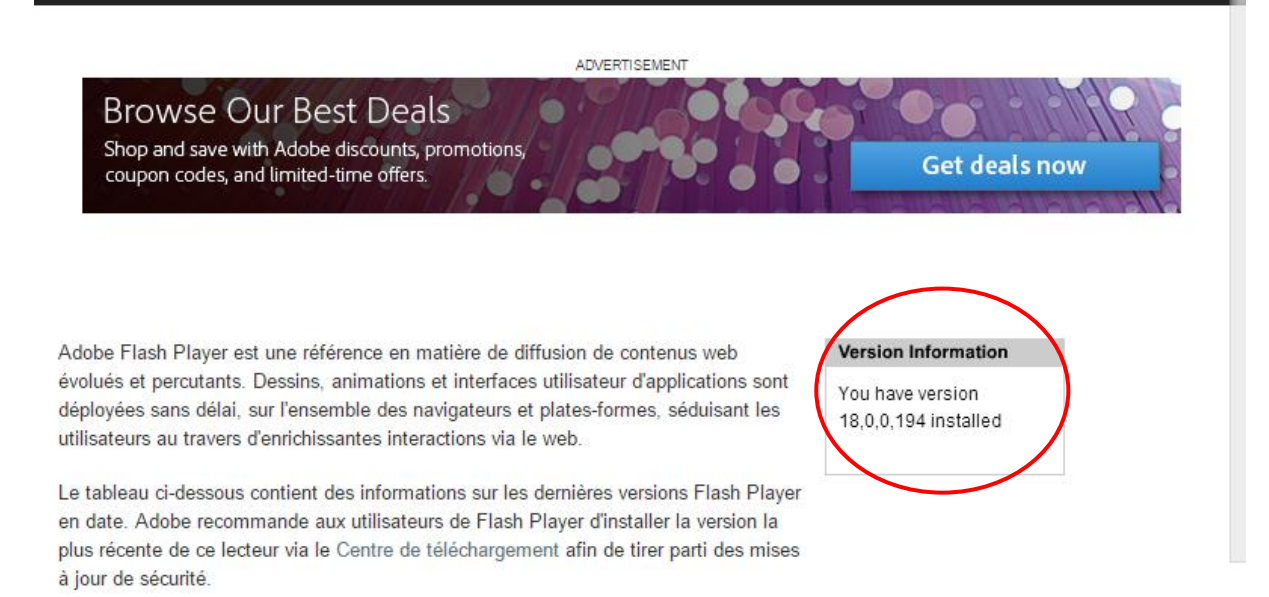

Sinon, soit votre version est obsolète, soit elle n'est pas installée. Vous devez donc l'installer.

*1.3.1.2 Installer*

Rendez-vous sur le sit[e https://get.adobe.com/flashplayer/?loc=fr.](https://get.adobe.com/flashplayer/?loc=fr)

#### Guide d'utilisation (sig.sydesl.fr)

Syndicat Départemental d'Energie de Saône-et-Loire

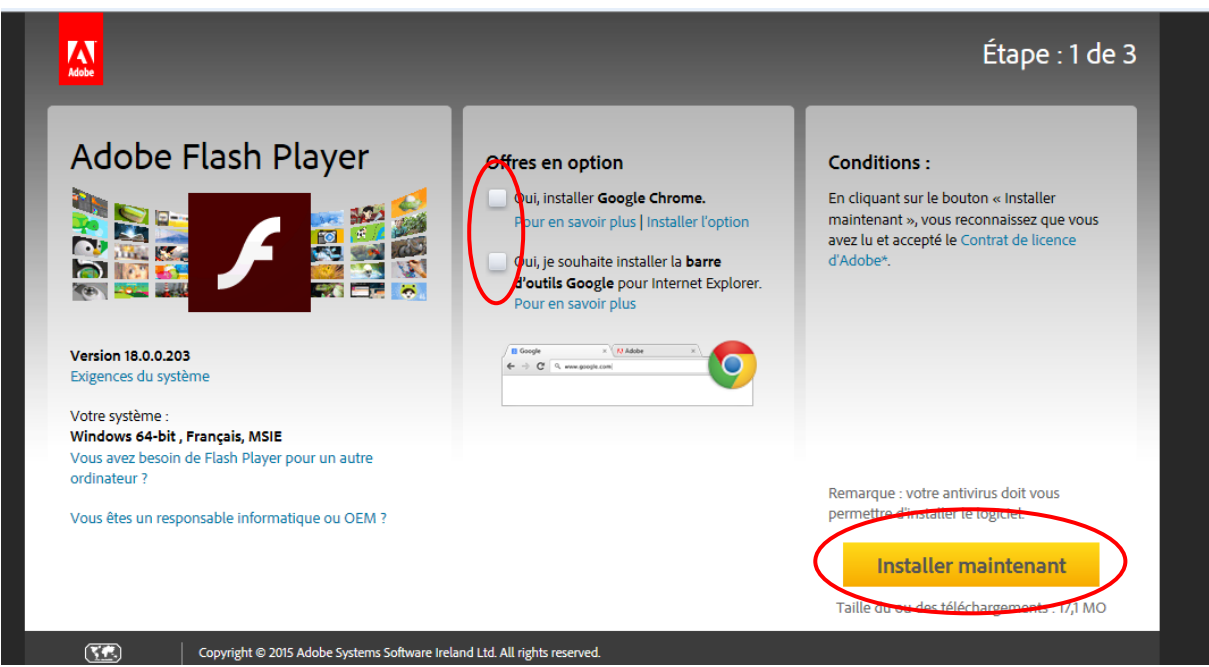

Décochez les offre facultatives et cliquez sur « Installer maintenant »

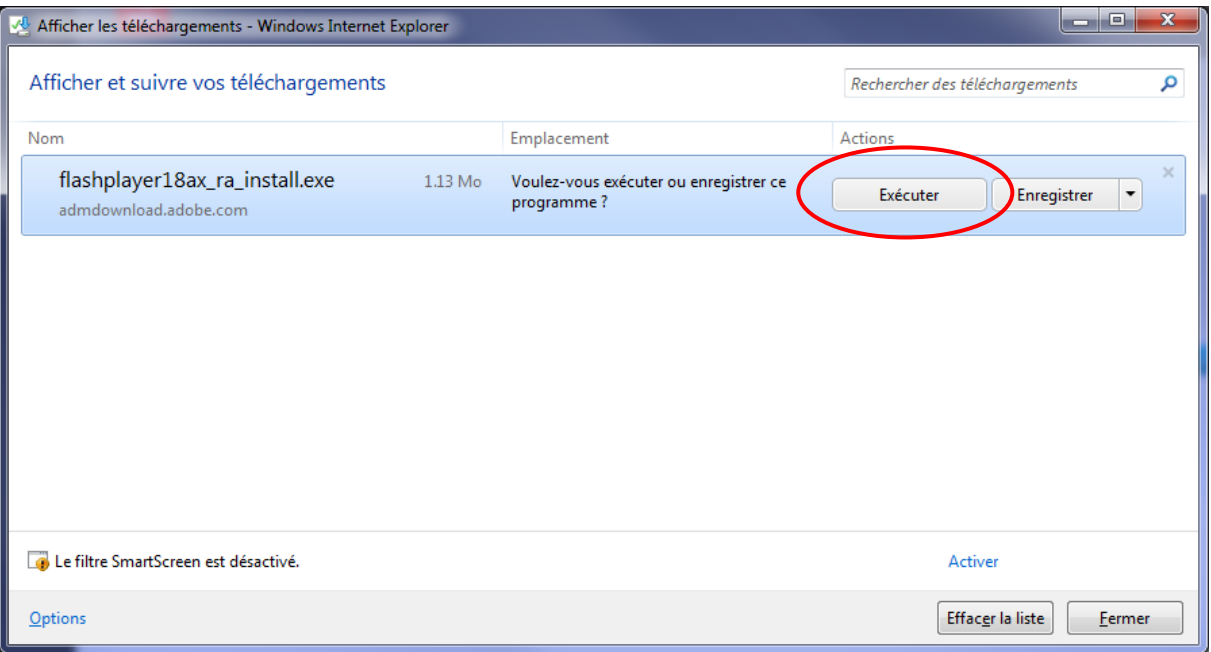

Cliquez sur « Exécuter ».

#### Guide d'utilisation (sig.sydesl.fr)

Syndicat Départemental d'Energie de Saône-et-Loire

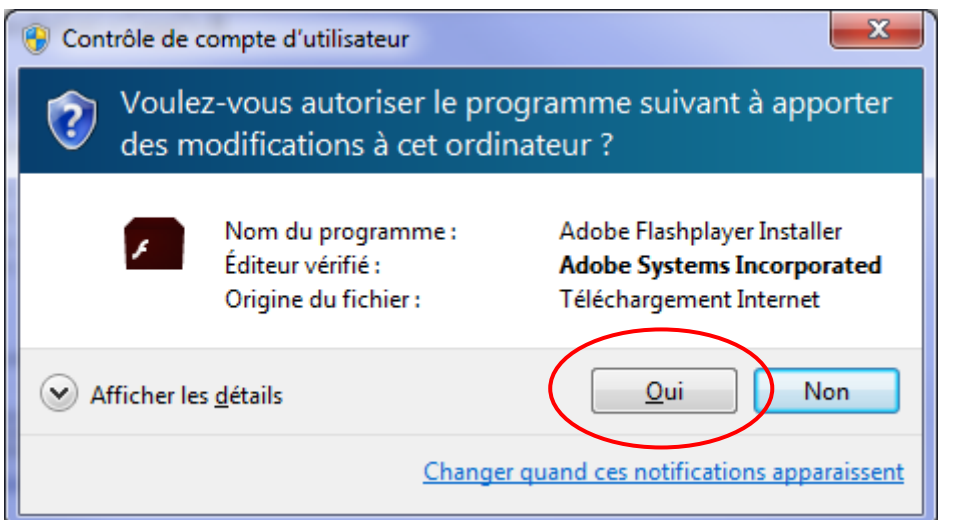

Autorisez.

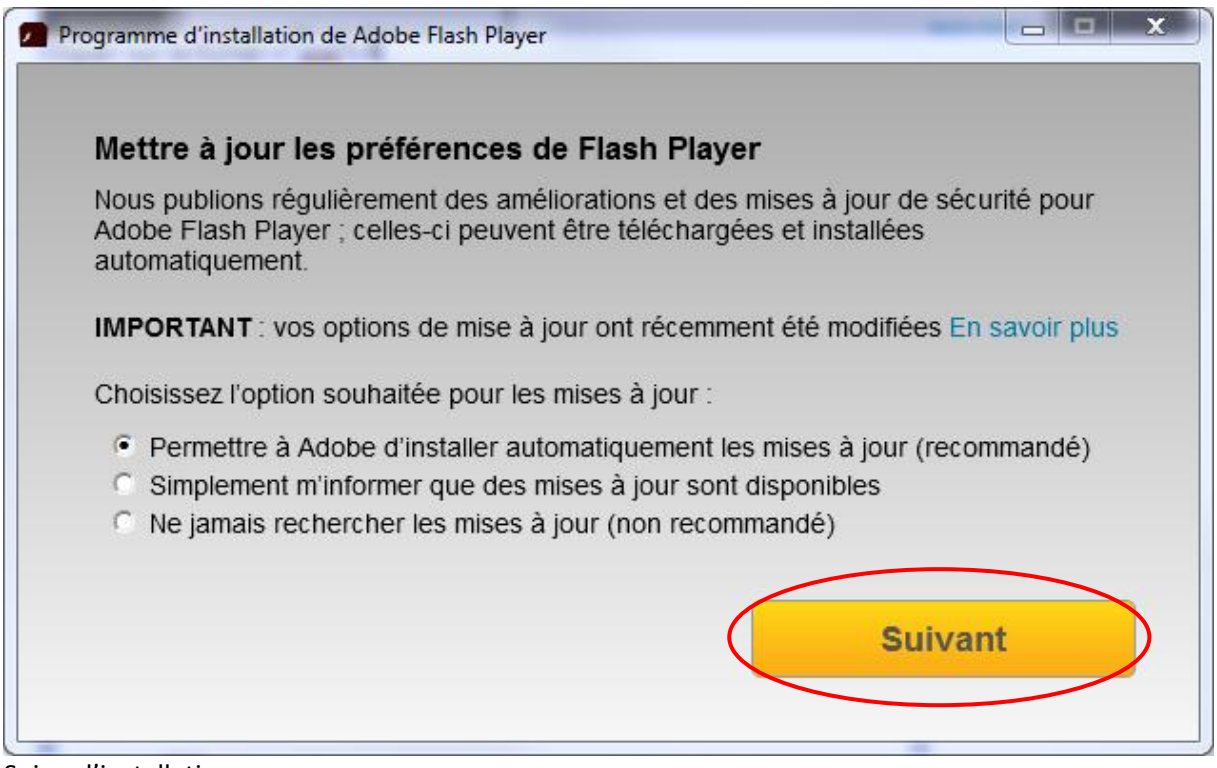

Suivez l'installation.

#### Guide d'utilisation (sig.sydesl.fr)

Syndicat Départemental d'Energie de Saône-et-Loire

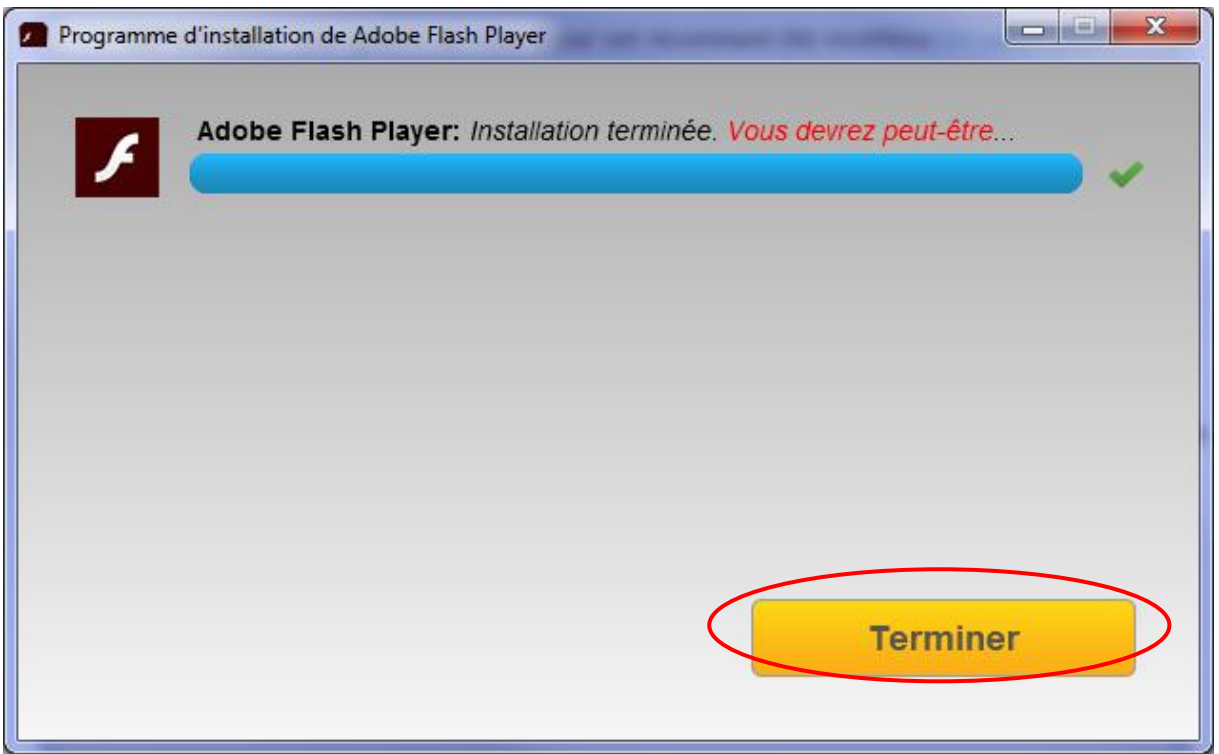

Terminez et redémarrez votre navigateur.

<span id="page-9-0"></span>Avec le navigateur Internet Explorer, d'autres paramétrages préalables sont nécessaires.

#### **1.3.2 Ajouter le site du SYDESL aux sites de confiance**

Depuis le navigateur Internet Explorer,

- 1. Menu Outils, Options Internet
- 2. Onglet « Sécurité »

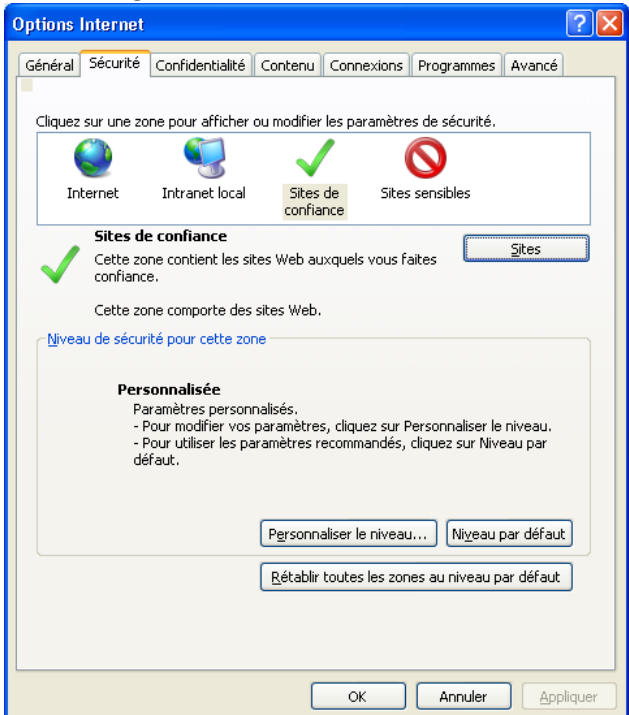

#### Guide d'utilisation (sig.sydesl.fr)

Syndicat Départemental d'Energie de Saône-et-Loire

- 3. Cliquer sur l'icône « Sites de confiance » (V vert) puis sur le bouton « Sites »
- 4. Décocher « Exiger un serveur sécurisé (https:) pour tous les sites de cette zone »
- 5. Dans la zone « Ajouter ce site Web à la zone », taper : **www.sydesl.fr** puis cliquer sur le bouton « Ajouter »
- 6. Recommencer pour : **sig.sydesl.fr**

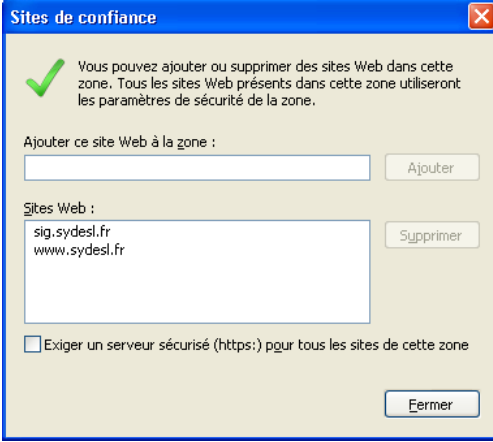

- 7. Fermer
- <span id="page-10-0"></span>8. Cliquer sur « OK »

#### **1.3.3 Autoriser les connexions automatiques sur les sites de confiance**

- Depuis le navigateur Internet Explorer,
	- 1. Menu Outils, Options Internet
	- 2. Onglet « Sécurité »

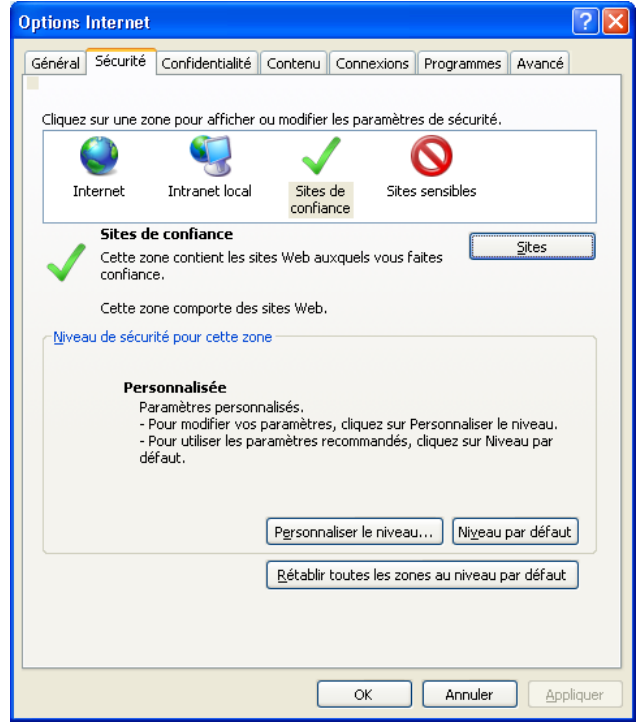

3. Cliquer sur l'icône « Sites de confiance » (V vert), puis sur le bouton « Personnaliser le niveau… »

Guide d'utilisation (sig.sydesl.fr)

Syndicat Départemental d'Energie de Saône-et-Loire

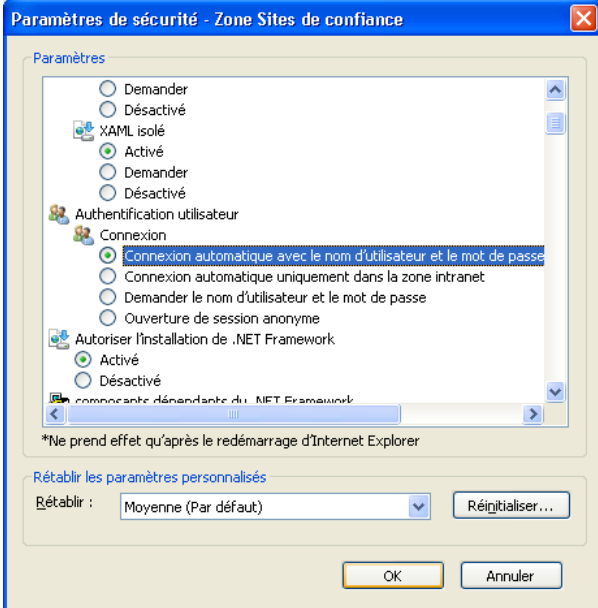

- 4. Dérouler jusqu'à trouver le paramètre « Connexion » sous « Authentification utilisateur »
- 5. Cocher « Connexion automatique avec le nom d'utilisateur et le mot de passe »
- 6. Cliquer sur « OK »

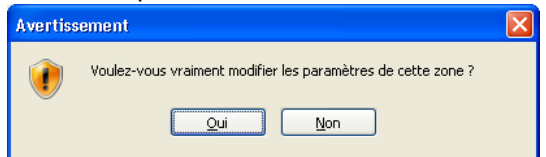

<span id="page-11-0"></span>7. Cliquer sur « Oui » pour le message d'avertissement

#### **1.3.4 Autoriser les contenus mixtes à s'afficher**

Depuis le navigateur Internet Explorer,

- 1. Menu Outils, Options Internet
- 2. Onglet « Sécurité »

#### Guide d'utilisation (sig.sydesl.fr)

Syndicat Départemental d'Energie de Saône-et-Loire

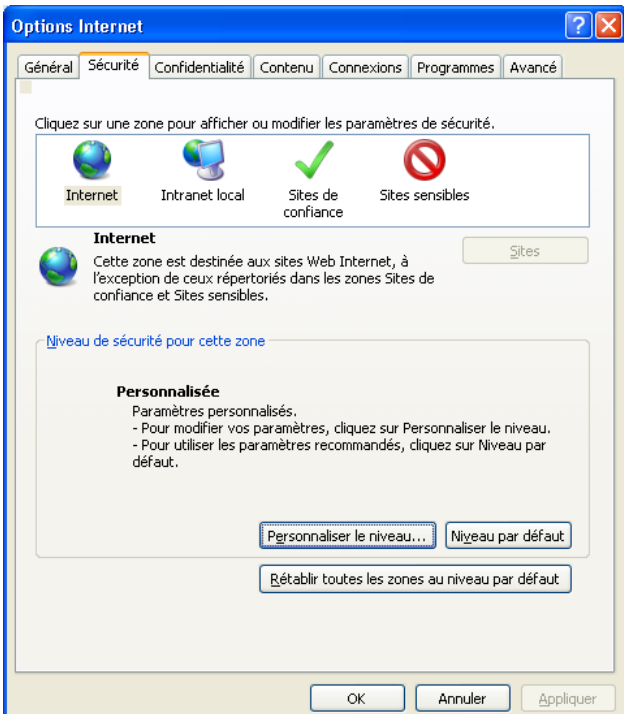

3. Cliquer sur l'icône « Internet » (Terre) puis sur le bouton « Personnaliser le niveau… »

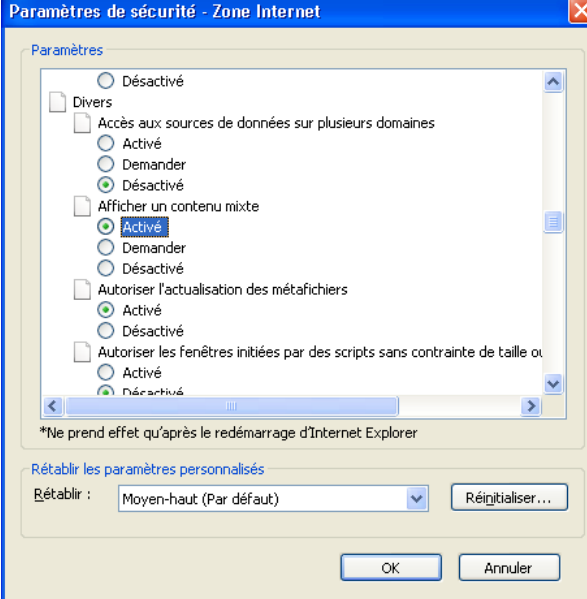

- 4. Dérouler jusqu'à trouver le paramètre « Afficher un contenu mixte » sous « Divers »
- 5. Cocher « Activé »
- 6. Cliquer sur « OK »
- <span id="page-12-0"></span>7. Cliquer sur « OK »

#### **1.3.5 Autoriser les fenêtres publicitaires**

Depuis le navigateur Internet Explorer,

- 1. Menu Outils, Options Internet
- 2. Onglet « Confidentialité »

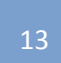

#### Guide d'utilisation (sig.sydesl.fr)

Syndicat Départemental d'Energie de Saône-et-Loire

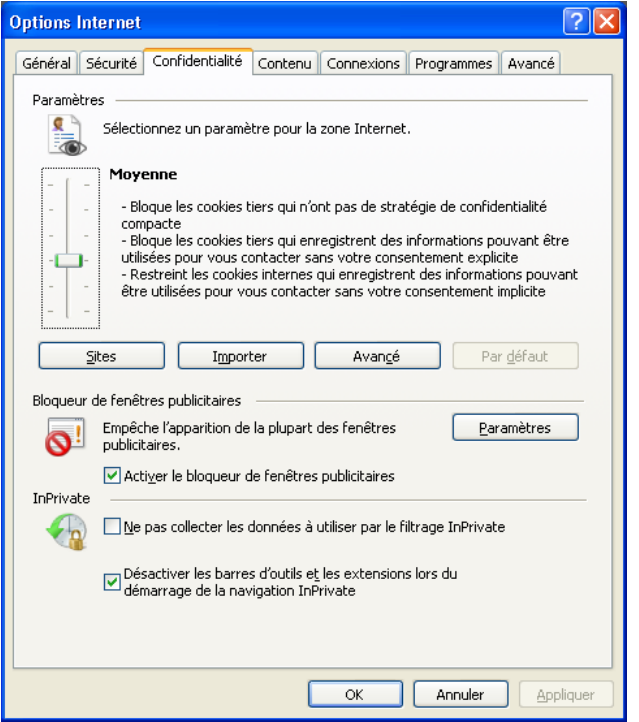

3. Cliquer sur le bouton « Paramètres » (zone « Bloqueur de fenêtres publicitaires »)

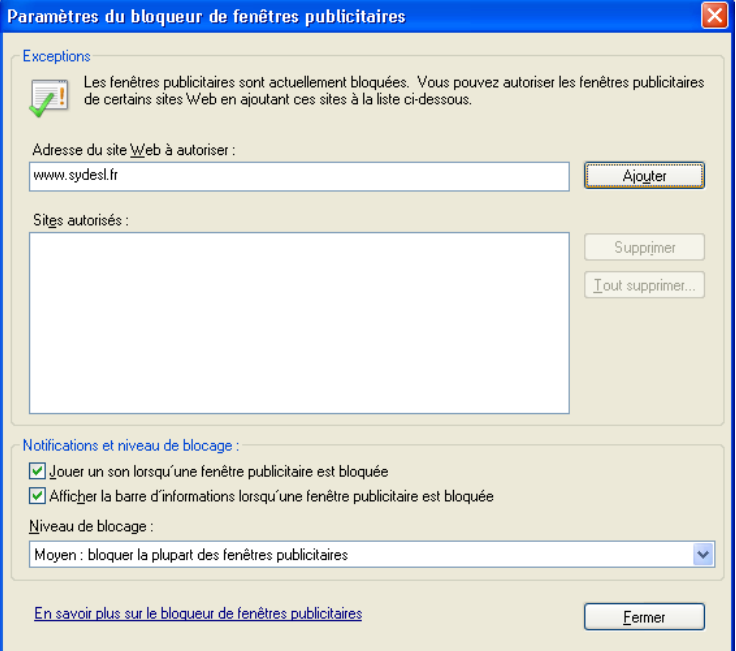

- 4. Cliquer sur le bouton « Paramètres » (zone « Bloqueur de fenêtres publicitaires »)
- 5. Dans la zone « Adresse du site web à autoriser», taper : **www.sydesl.fr** puis cliquer sur le bouton « Ajouter »
- 6. Fermer
- 7. Cliquer sur « OK »

#### <span id="page-13-0"></span>**Connectez-vous au SIG, saisissez vos identifiants, enregistrez-les et utilisez.**

#### **1.3.6 Selon les versions d'Internet Explorer**

Certaine version d'Internet Explorer ne sont pas totalement supportées.

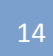

Guide d'utilisation (sig.sydesl.fr)

Syndicat Départemental d'Energie de Saône-et-Loire

Mais il est tout de même possible de l'utiliser pour se connecter au SIG du SYDESL.

Pour cela, il faut impérativement activer l'**affichage de compatibilité**, permettant ainsi au navigateur d'être compatible avec des versions antérieures. Pour cela,

- 1. Menu Outils, Paramètres d'affichage de compatibilité
- 2. Dans la zone « Ajouter ce site web », saisir **sydesl.fr**
- 3. Cliquer sur « Ajouter »

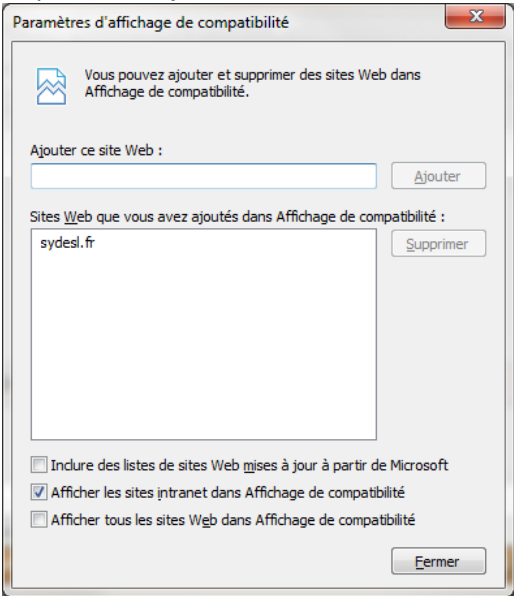

4. Fermer

Guide d'utilisation (sig.sydesl.fr)

Syndicat Départemental d'Energie de Saône-et-Loire

## <span id="page-15-0"></span>**2 Page d'accueil du portail SIG**

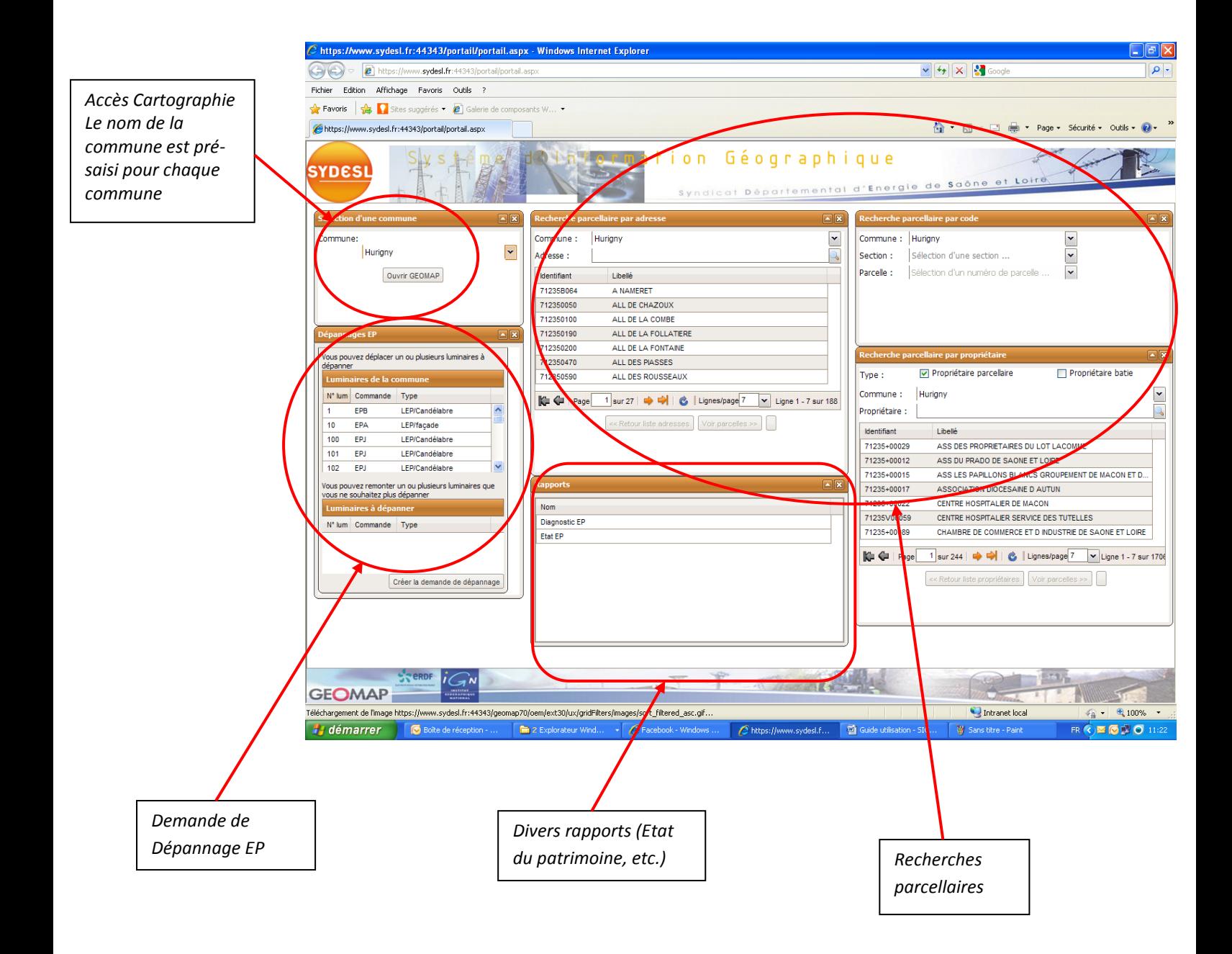

Guide d'utilisation (sig.sydesl.fr)

Syndicat Départemental d'Energie de Saône-et-Loire

### <span id="page-16-0"></span>**3 Réaliser une demande de dépannage EP**

Sur l'interface :

a. Sélectionner le luminaire concerné

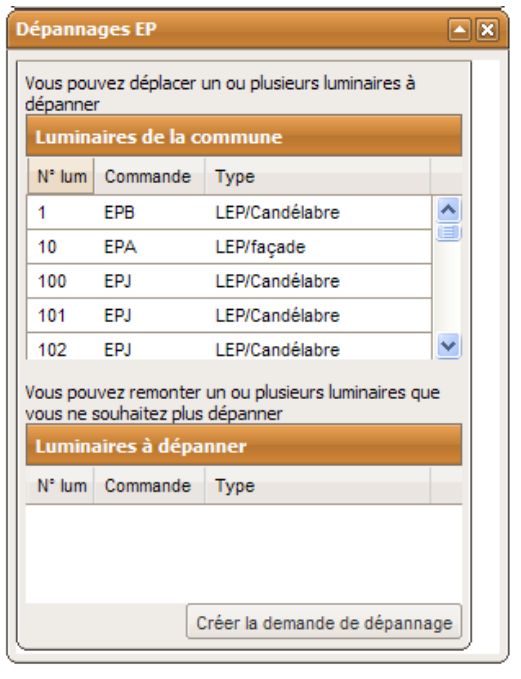

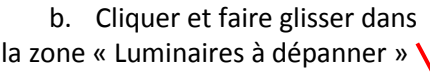

**Dépannages EP** 

dépanner

354

353

352

351

351

352

Vous pouvez déplacer un ou plusieurs luminaires à

LEP/Candélabre

LEP/PBA ou P. Bois

LEP/PBA ou P. Bois

LEP/PBA ou P. Bois

LEP/PBA ou P. Bois LEP/PBA ou P. Bois

Créer la demande de dépannage

 $\sim 200$ 

**CENTA** 

Vous pouvez remonter un ou plusieurs luminaires que

Luminaires de la commune N° lum Commande Type

**FPB** 

EPS

EPS

**FPS** 

**Enn** 

EPS

vous le souhaitez plus dépanner Lumin ires à dépanner N° lum commande Type EPS

回圆

 $\hat{\phantom{a}}$ 

i=i

 $\ddotmark$ 

c. Renouveler autant de fois que de luminaires concernés

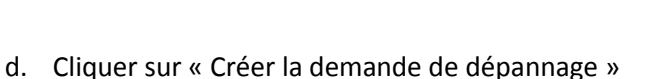

#### *Remarque :*

*Pour supprimer un luminaire de la liste « Luminaires à dépanner » (qui aurait été glissé par erreur), il suffit de faire l'opération inverse de celle décrite en (b), c'est-à-dire :*

*Cliquer et faire glisser dans la zone « Luminaires de la commune »*

#### Guide d'utilisation (sig.sydesl.fr)

Syndicat Départemental d'Energie de Saône-et-Loire

Création d'une demande d'intervention e. Remplir la fiche nommée « Création d'une Objet < **SYDESL** Demande Sinistre causé par un Tiers \* d'Intervention » i. Sélectionner l'objet [Aremplir en cas de sinistre causé par un tiers] parmi les choix de la Tiers identifié liste déroulante (A remplir si le tiers est identifié) ii. Si le sinistre est causé par un tiers, Nom du Tiers Assurance du Tiers bien cocher la case Prénom du Tiers Nº Assurance iii. Si le tiers est identifié, bien cocher Tél. du Tiers Tél. Assurance la case, renseigner Adresse du Tiers Adresse Assurance les informations sur le tiers et joindre un scan du constat Constat amiable | Télécharger le constat f. Quand tout est Attention, participation à hauteur de 30 pourcent de la part de la commune renseigné, cliquer sur OK Info. compl. (Tiers non identifié) Lieux Interventions Observations Annuler  $\mathsf{OK}% _{\mathsf{CL}}^{\mathsf{CL}}(\mathcal{M}_{\mathsf{CL}}^{\mathsf{CL}}(\mathcal{M}_{\mathsf{CL}}^{\mathsf{CL}}),\mathsf{CL}_{\mathsf{CL}}^{\mathsf{CL}}(\mathcal{M}_{\mathsf{CL}}^{\mathsf{CL}}),\mathsf{CL}_{\mathsf{CL}}^{\mathsf{CL}}(\mathcal{M}_{\mathsf{CL}}^{\mathsf{CL}}),\mathsf{CL}_{\mathsf{CL}}^{\mathsf{CL}}(\mathcal{M}_{\mathsf{CL}}^{\mathsf{CL}}),\mathsf{CL}_{\mathsf{CL}}^{\mathsf{CL}}(\mathcal{M}_{\mathsf{CL}}^{\mathsf{CL}}),\mathsf{CL$ 

Un courriel sera automatiquement envoyé :

- au SYDESL
- à l'Entreprise
- à la Mairie

Guide d'utilisation (sig.sydesl.fr)

Syndicat Départemental d'Energie de Saône-et-Loire

### <span id="page-18-0"></span>**4 Réaliser une recherche parcellaire**

Vous pouvez réaliser une recherche parcellaire par :

- Adresse
- Code (n° de parcelle)
- Nom de propriétaire

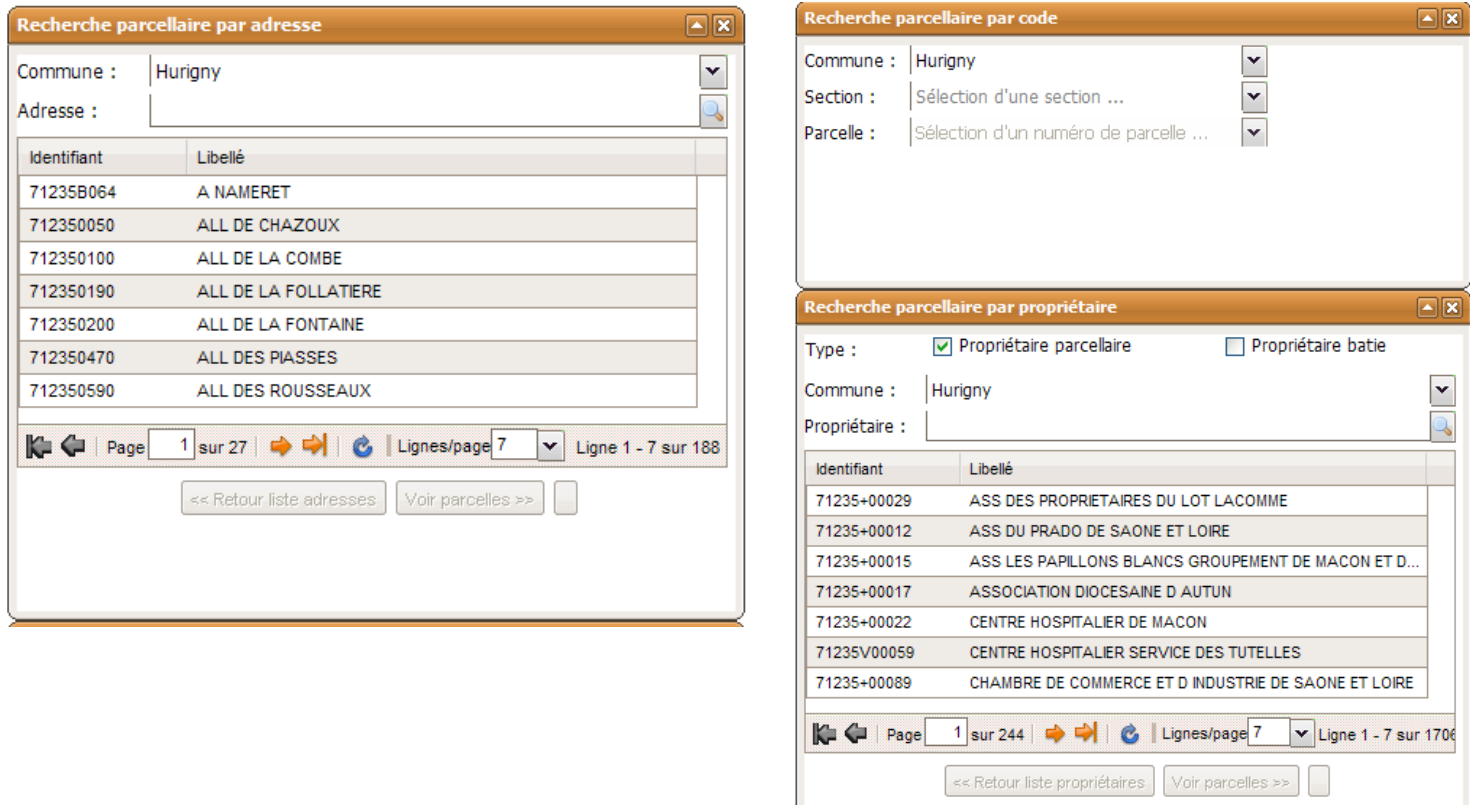

*Exemple de la «Recherche parcellaire par propriétaire »*

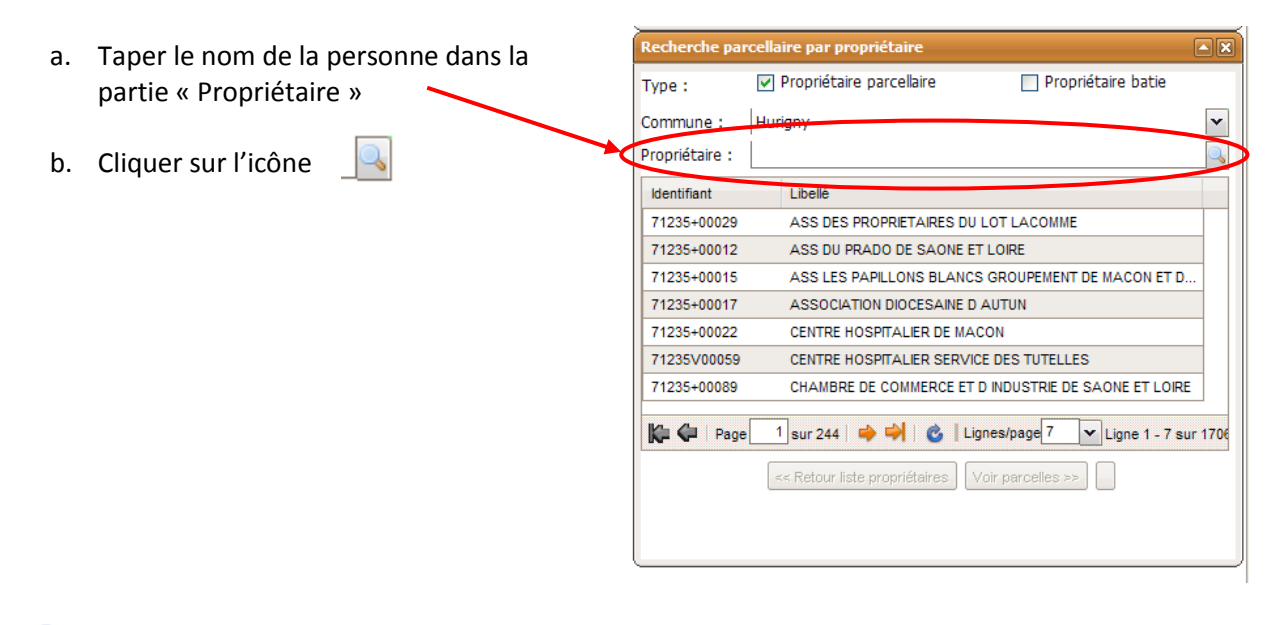

#### Guide d'utilisation (sig.sydesl.fr)

Syndicat Départemental d'Energie de Saône-et-Loire

c. Sélectionner le nom de la personne qui apparaît dans la zone. Recherche parcellaire par propriétaire  $\square$ d. Cliquer sur le bouton « Voir les Propriétaire parcellaire Propriétaire batie Type: parcelles » Commune: Hurigny  $\overline{\phantom{0}}$ Propriétaire : DEYNOUX  $\times$ **Identifiant** Libelle 71235D00079 M DEYNOUX/DOMINIQUE MARCEL NOEL 1 sur 1 4 - 1 c | Lignes/page 7 v Ligne 1 - 1 sur 1 Voir parcelles  $\gg$ 

A partir de cette étape, il est possible d'avoir accès à différentes informations (rapport parcellaire, relevé de propriété, ouverture de GEOMAP, plan de situation)

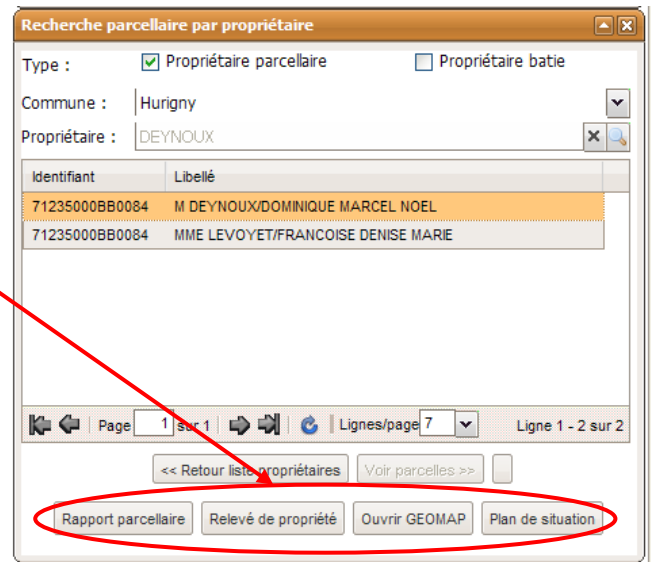

Guide d'utilisation (sig.sydesl.fr)

Syndicat Départemental d'Energie de Saône-et-Loire

### <span id="page-20-0"></span>**5 Accéder à la cartographie**

Pour ouvrir GEOMAP, cliquer sur le bouton dans la partie « Sélection d'une commune »

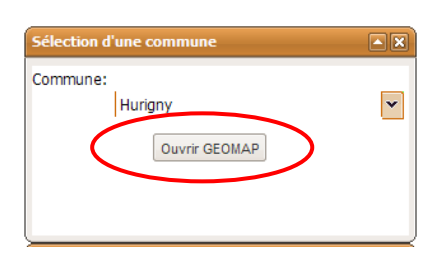

La fenêtre ci-dessous s'ouvre. La partie en bleu représente la commune concernée.

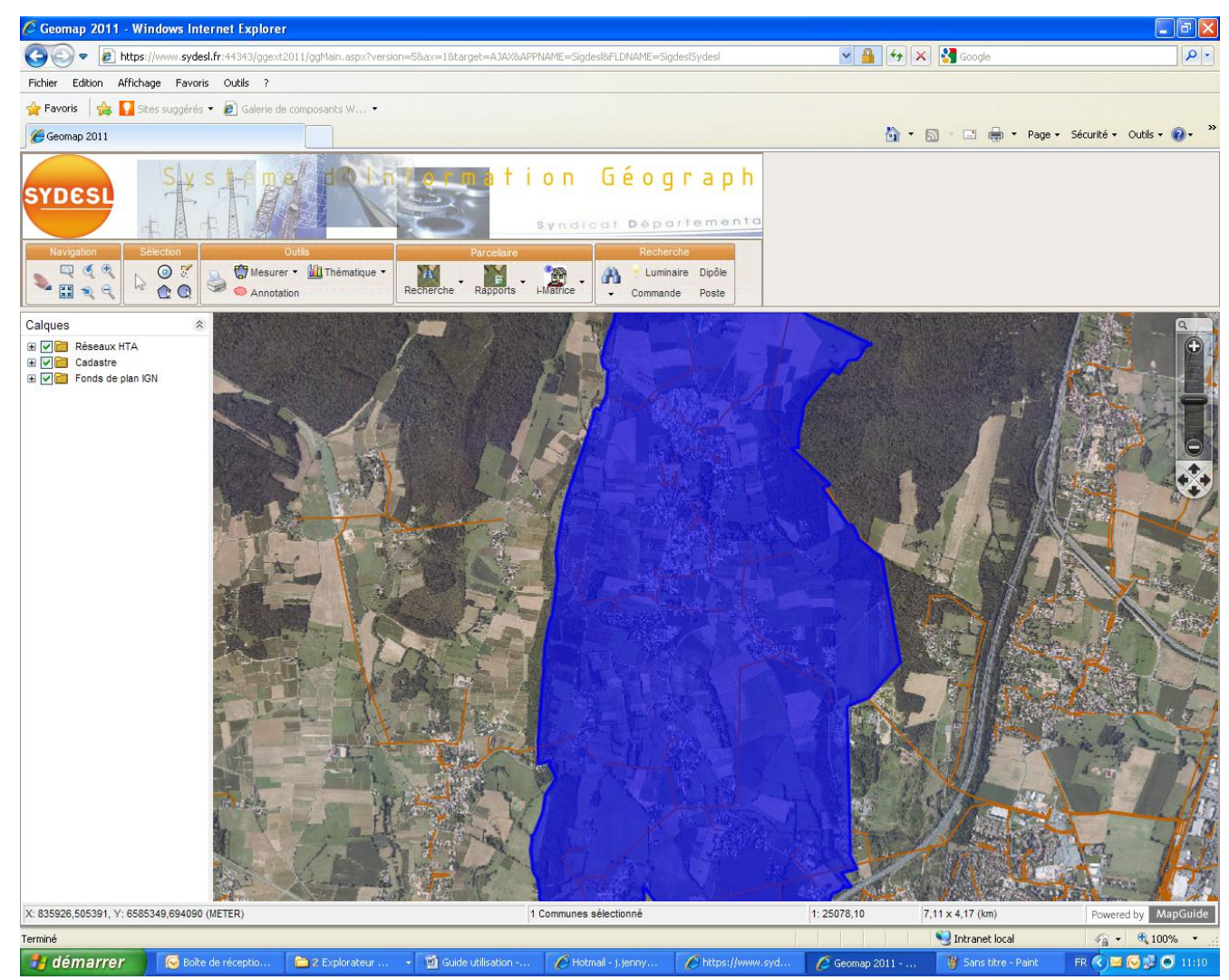

Guide d'utilisation (sig.sydesl.fr)

<span id="page-21-0"></span>Syndicat Départemental d'Energie de Saône-et-Loire

### **5.1 Recherche d'un luminaire, d'une commande ou d'un poste**

Dans l'onglet « Recherche », cliquer sur l'objet à rechercher

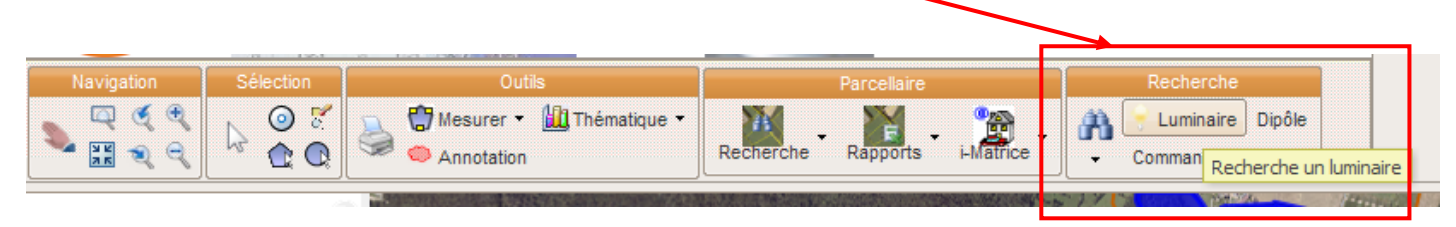

Prenons l'exemple de la recherche d'un luminaire

Après avoir cliquer sur le bouton « Luminaire » dans la zone recherche, le tableau ci-dessous apparaît.

Contrôler l'échelle à laquelle le zoom sur l'objet sélectionné va être effectué.

(1 échelle entre le 1/1000ème et le 1/2000ème est parfaite pour des objets ponctuels tels le luminaire, le poste ou la commande EP)

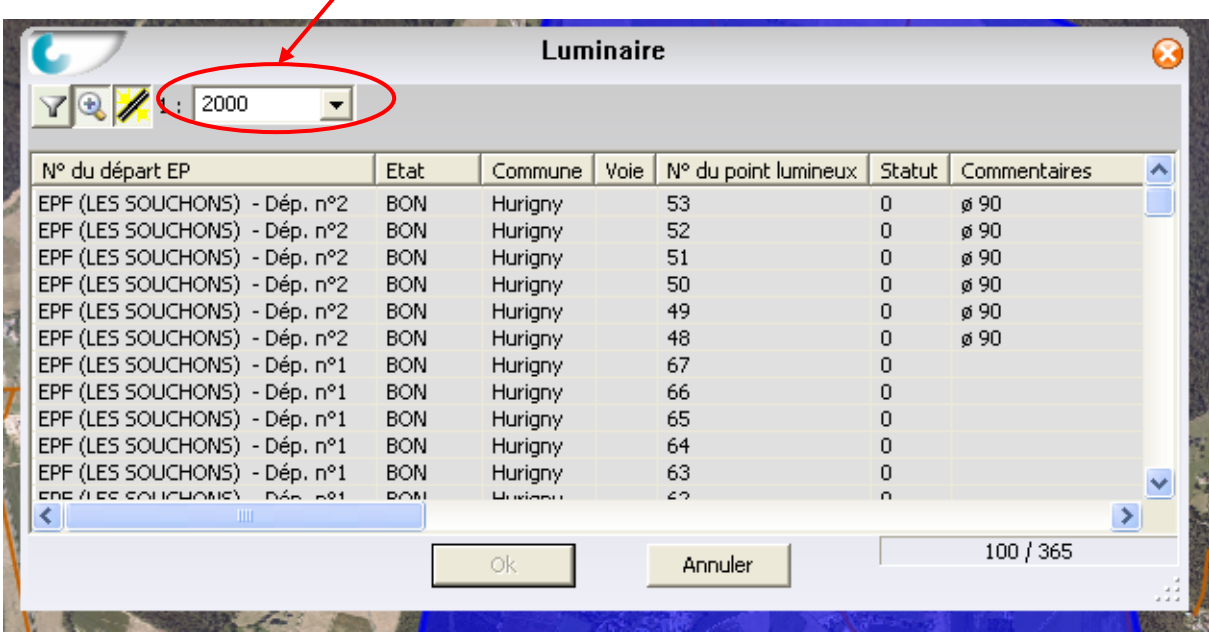

Sélectionner le luminaire que l'on veut situer et cliquer sur OK.

La carte se place automatiquement sur le luminaire sélectionné (carré bleu sur la carte) à l'échelle indiquée.

Guide d'utilisation (sig.sydesl.fr)

Syndicat Départemental d'Energie de Saône-et-Loire

### **5.2 Activer ou désactiver des couches**

<span id="page-22-0"></span>Dans la partie « Calques » (= couches), choisir ce que l'on veut faire apparaître ou non sur le plan en cochant ou décochant les calques souhaités.

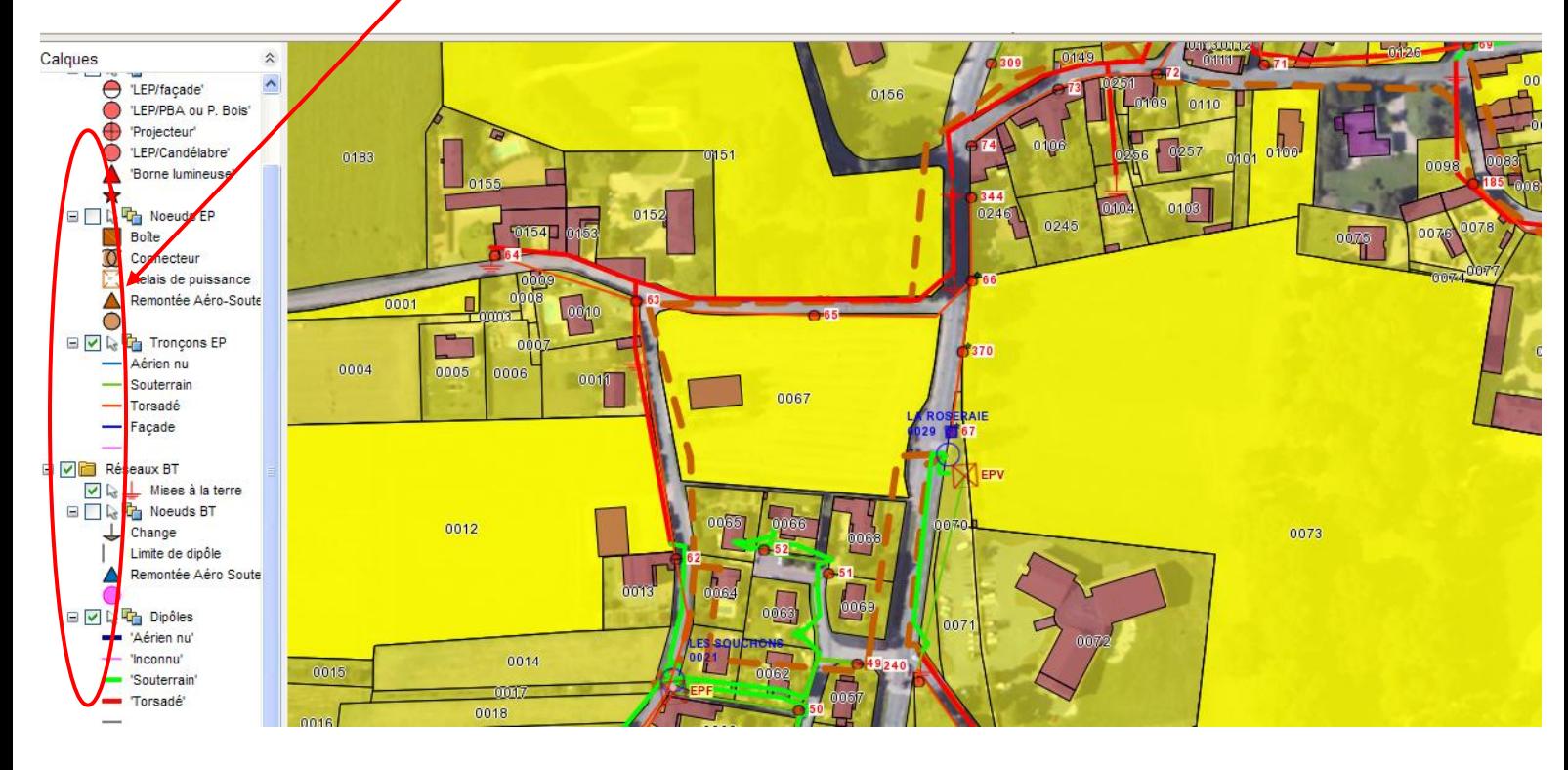

Guide d'utilisation (sig.sydesl.fr)

<span id="page-23-0"></span>Syndicat Départemental d'Energie de Saône-et-Loire

### **5.3 Imprimer le plan**

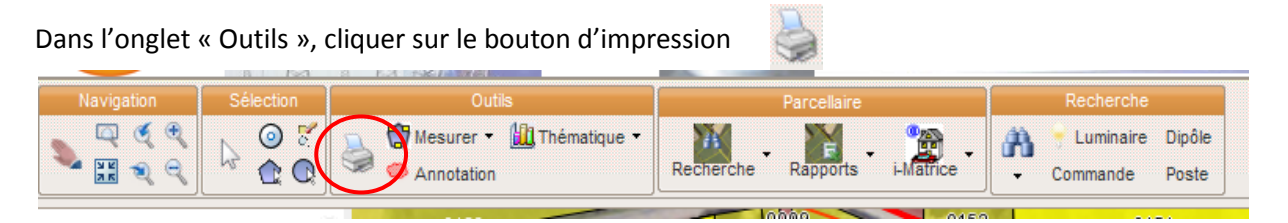

La fenêtre ci-dessous s'ouvre.

Choisir les paramètres d'impression (A3 ou A4, portrait ou paysage).

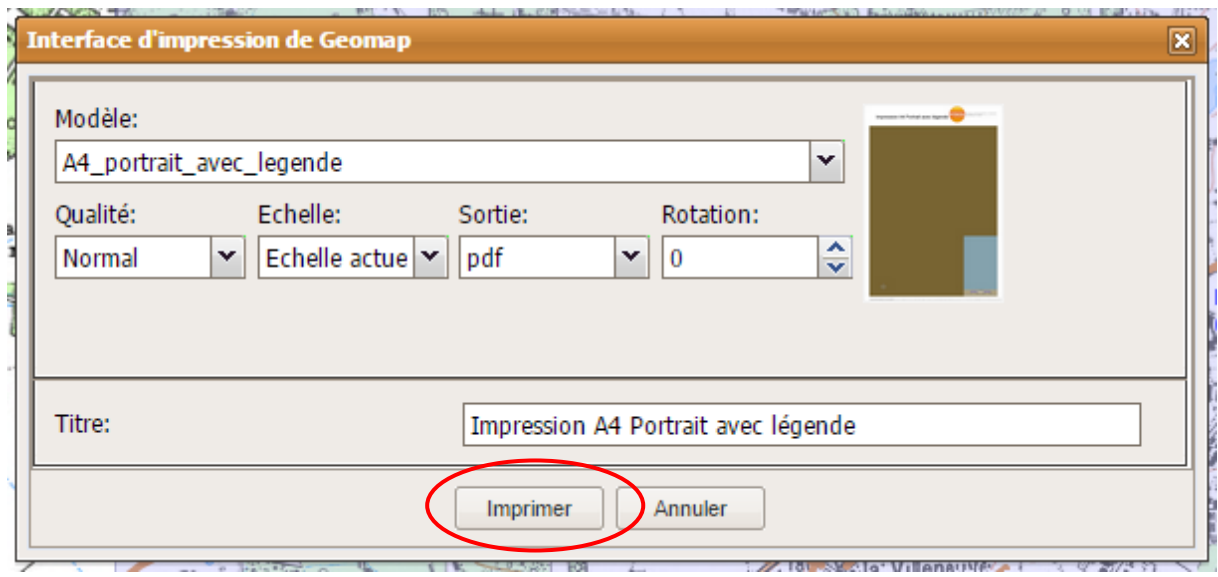

Imprimez.

#### Attention, votre navigateur peut bloquer les fenêtres pop-up ou fenêtres publicitaires.

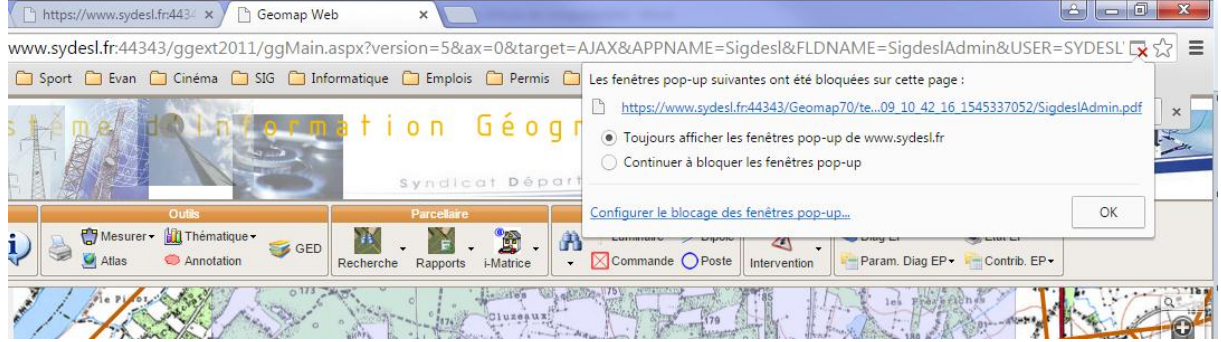

Autoriser les fenêtres pop-up ou publicitaires pour le site www.sydesl.fr.

### Guide d'utilisation (sig.sydesl.fr)

Syndicat Départemental d'Energie de Saône-et-Loire

#### Un document au format PDF se crée.

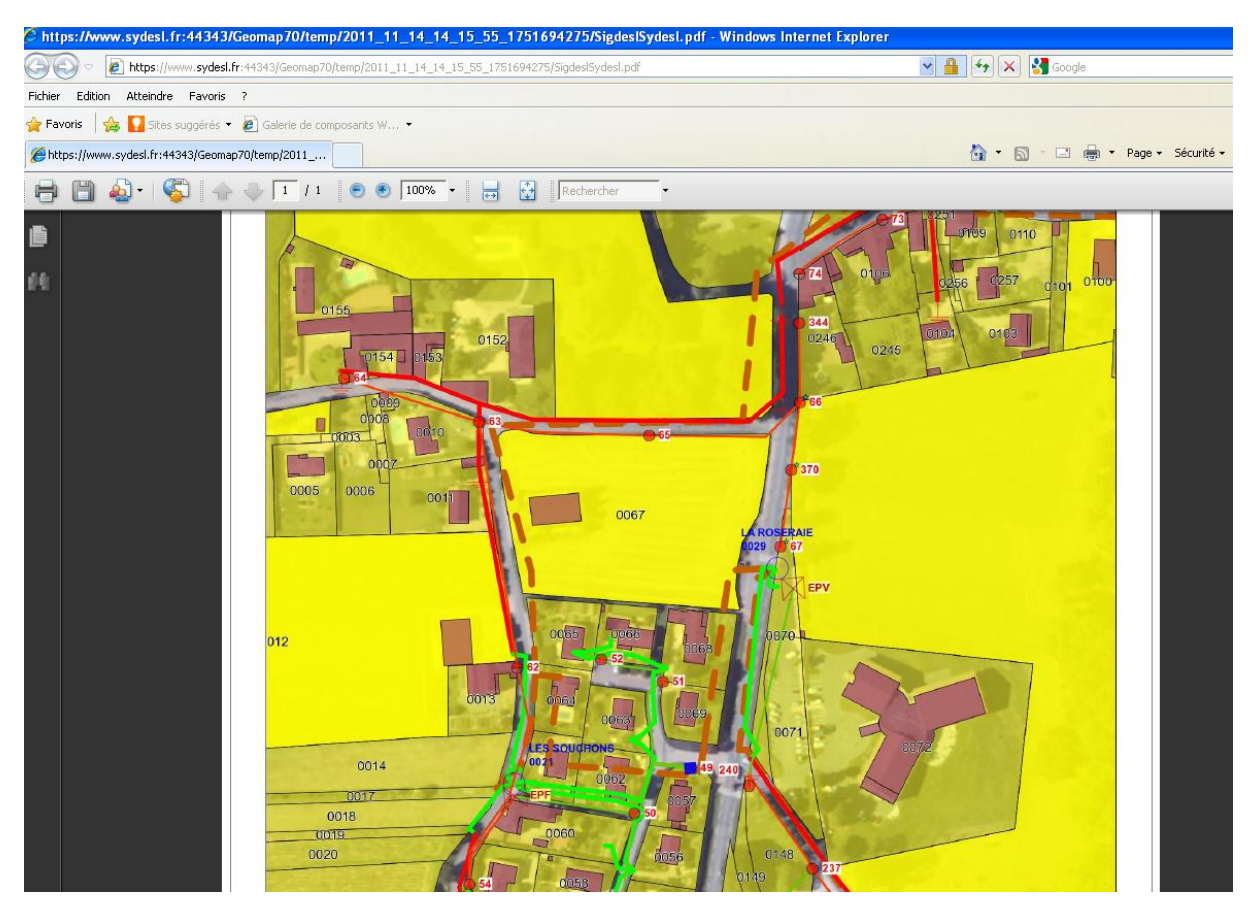

Imprimer le document.